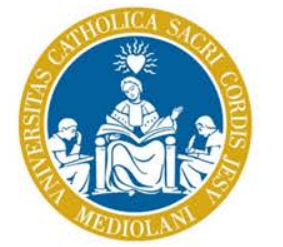

UNIVERSITÀ del Sacro Cuore

# Consegna della prova finale

*Indicazioni per i laureandi* 

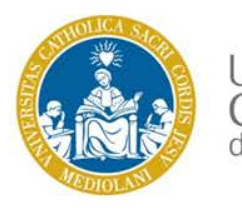

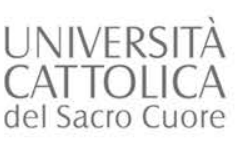

## Invio file prova finale: come accedere

- Accedi ad icatt, area Segreteria online – Prova finale
- Troverai il modulo Invio prova finale dove sarà attivo il link per entrare nello spazio online Blackboard dedicato alla consegna della prova finale
- Se hai presentato domanda di laurea per la prossima sessione, cliccando il link sopra evidenziato, potrai entrare nello spazio-corso dedicato al caricamento della la tua prova finale.

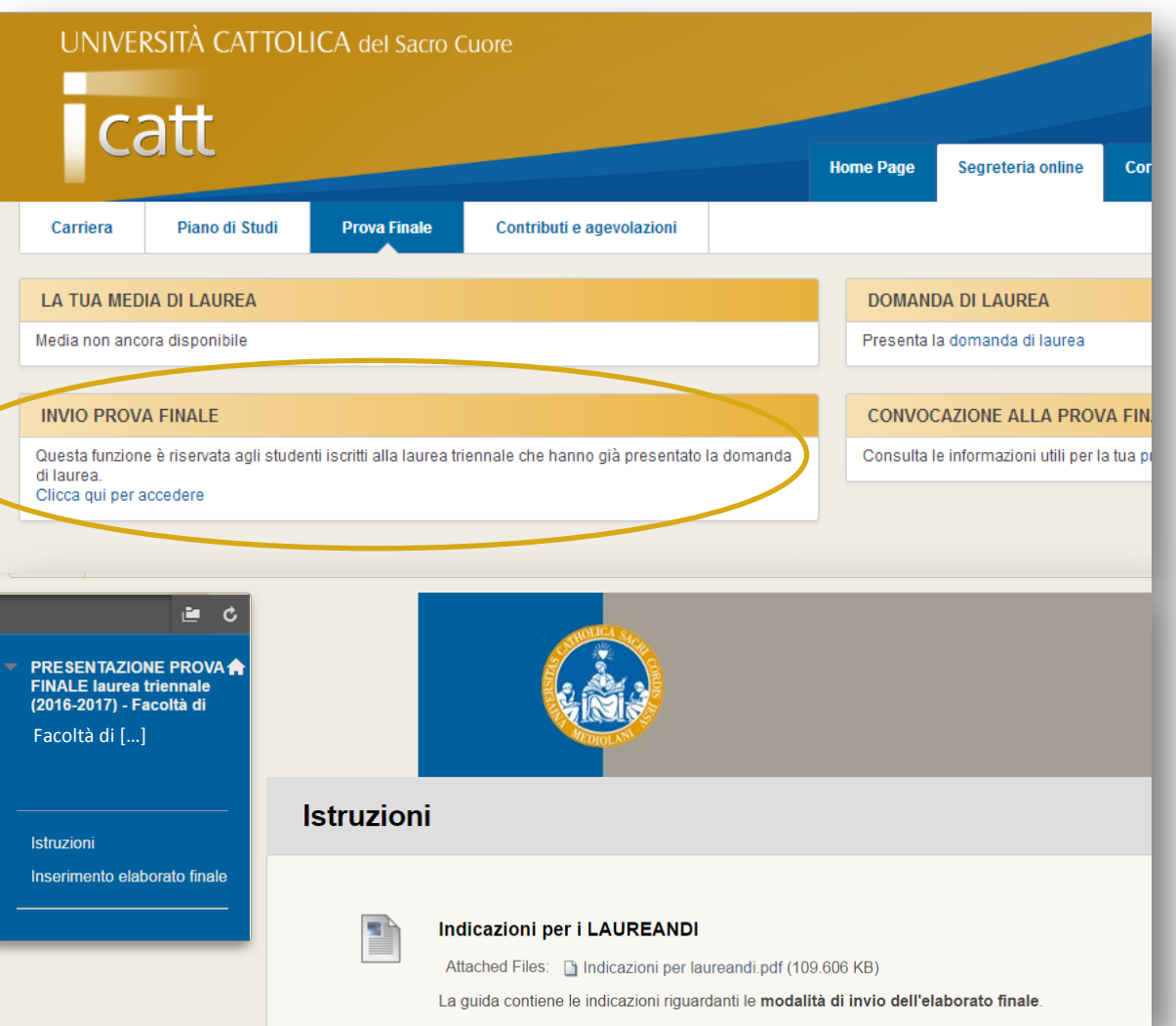

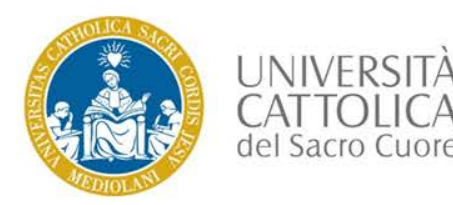

### Caricamento della prova finale

- Per caricare la prova finale seleziona **INSERIMENTO ELABORATO FINALE**
- Clicca l'appello di laurea al quale risulti iscritto.

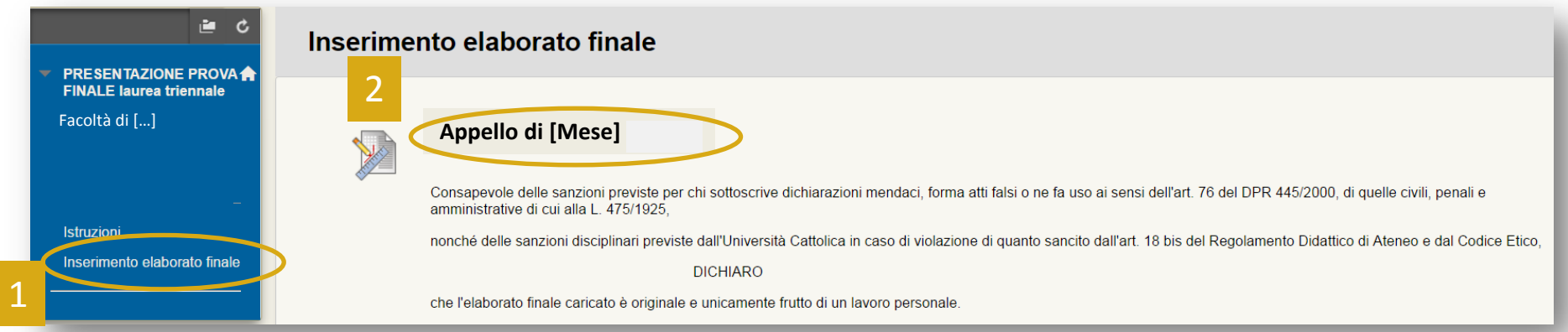

### **NOTA BENE**

- L'invio della prova **è definitivo**, non è possibile rimuovere il documento una volta inviato
- Il report antiplagio sarà visibile esclusivamente ai docenti
- Attraverso l'invio, stai dichiarando che l'elaborato finale caricato è originale e unicamente frutto di un lavoro personale

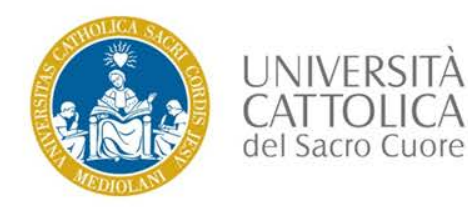

### Inserimento del file

### Allega il file caricandolo attraverso la funzione **CERCA NEL COMPUTER**

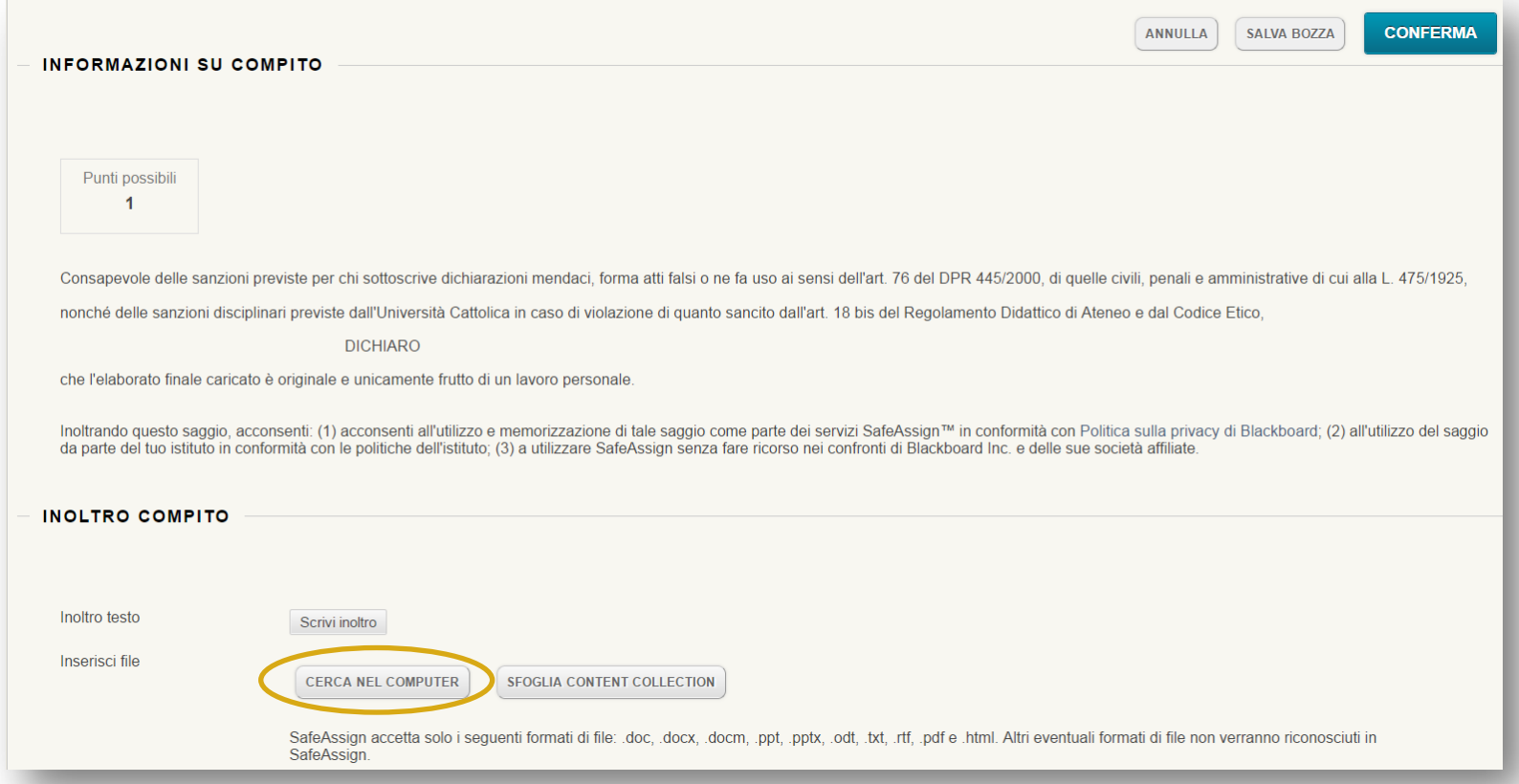

#### **NOTA BENE**

- Nomina il file come segue: Cognome matricola (es: Rossi 1234567)
- Il file dovrà essere in formato PDF

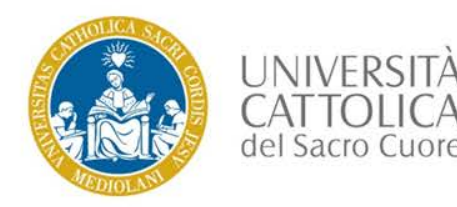

### Invio definitivo del file

- Se desideri che il tuo elaborato sia aggiunto al *Database di riferimento globale*/*Global Reference Database*, cioè alla raccolta di tutti i contributi degli utenti del servizio SafeAssign (anche di altre Università), seleziona quest'opzione (scelta facoltativa) ed eventualmente inserisci un commento
- Clicca **CONFERMA** per inviare l'elaborato

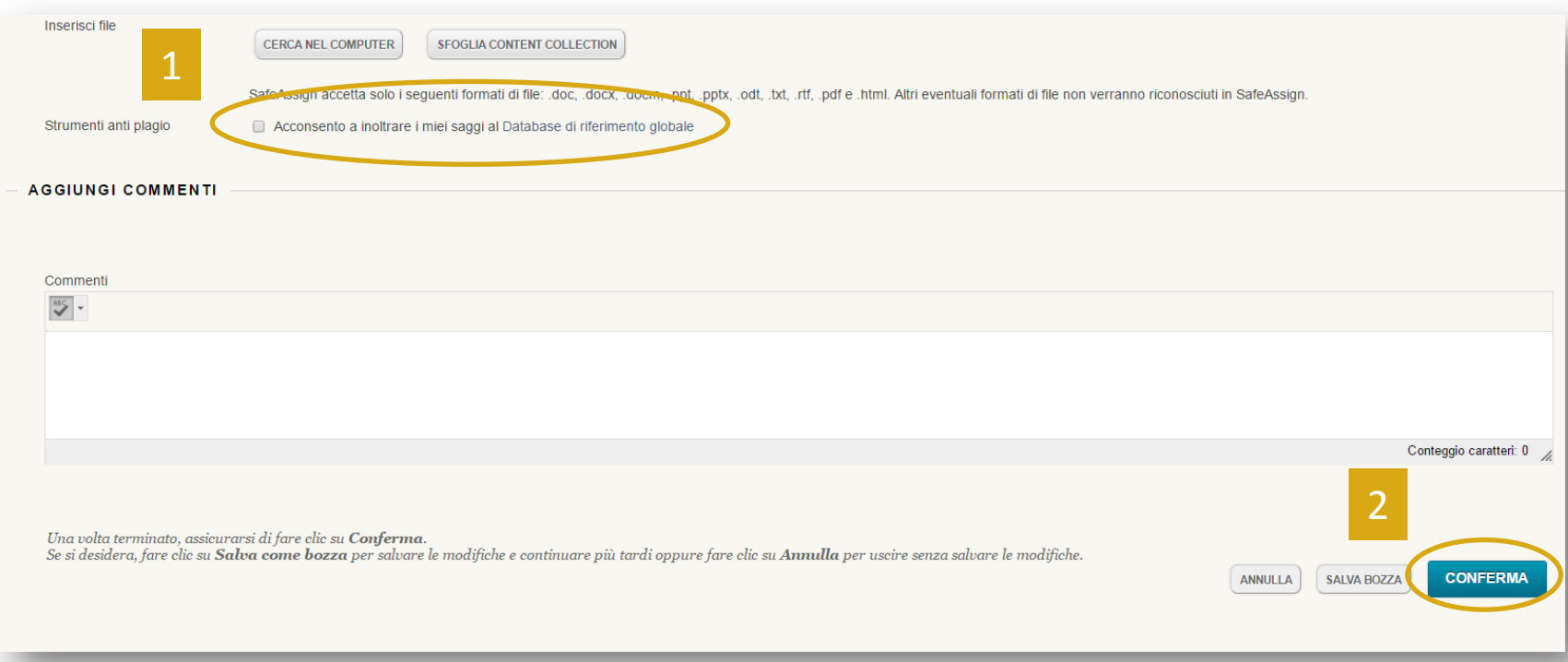

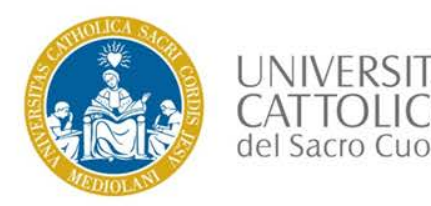

## Caricamento della prova finale avvenuto

La tua prova finale è stata inoltrata.

Da questo momento in poi i tuoi Docenti potranno visionarne il contenuto.

Annota il numero di conferma dell'invio riportato nella banda verde. Questo numero ti verrà notificato anche via email.

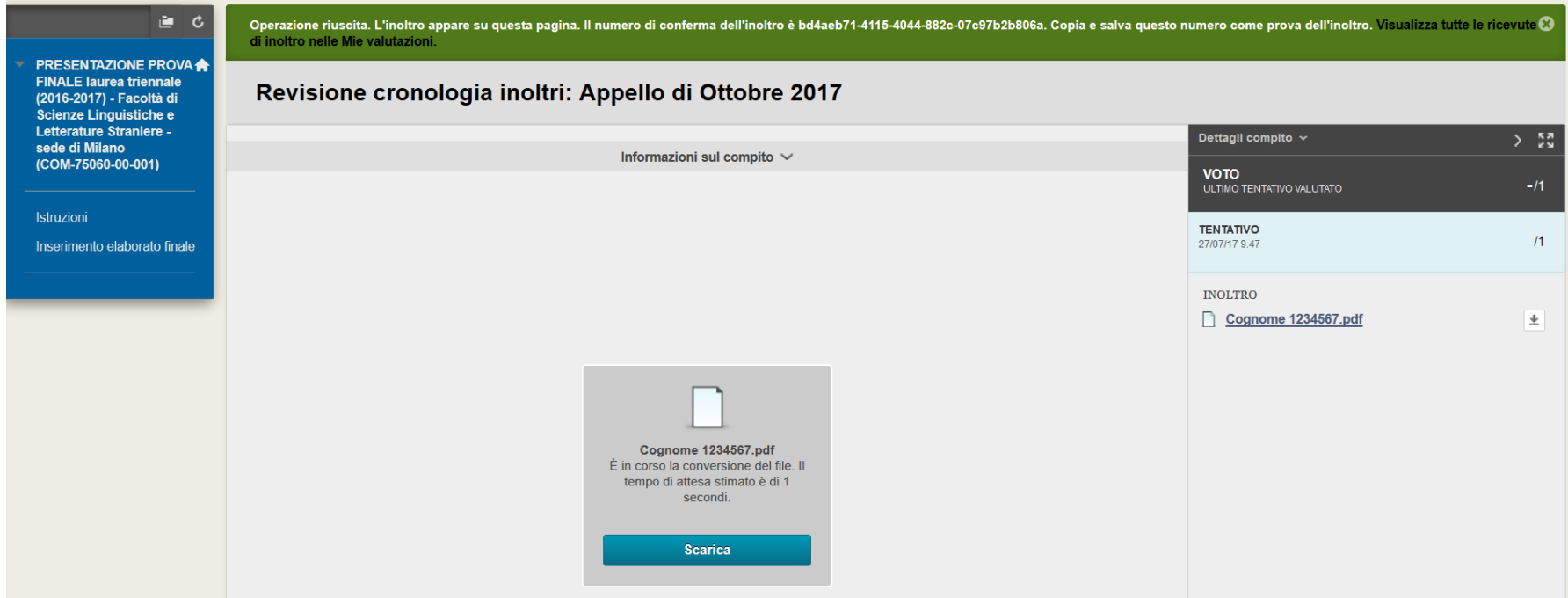

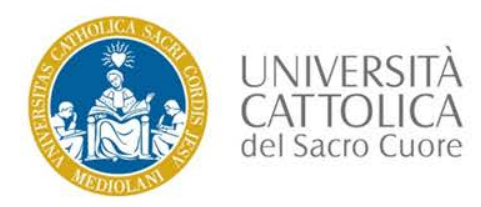

## Verifica dell'invio

Se desideri verificare di aver correttamente inviato la prova, puoi selezionare nuovamente **INSERIMENTO ELABORATO FINALE > APPELLO [Mese]** Qui potrai visualizzare il testo caricato.

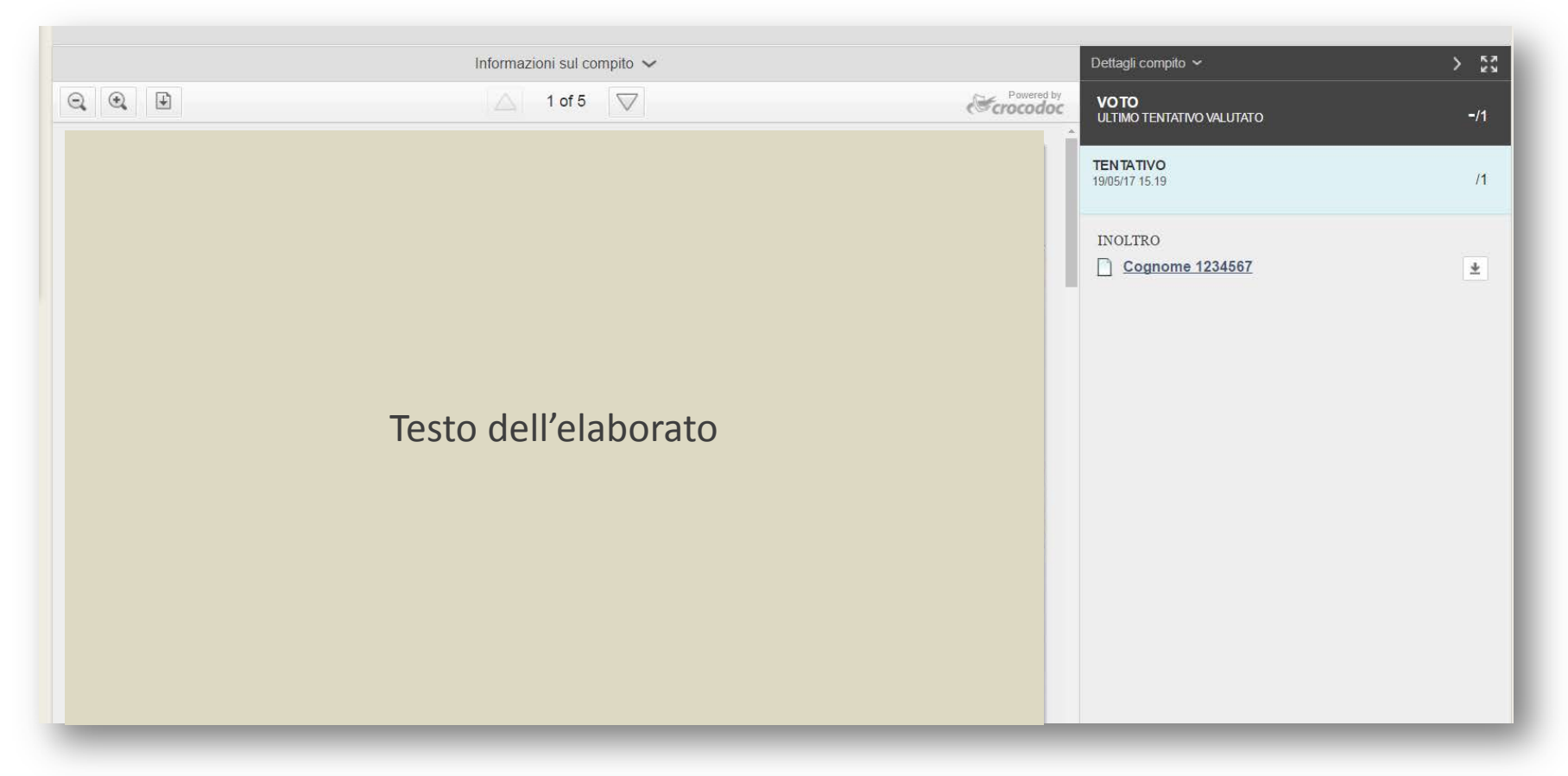

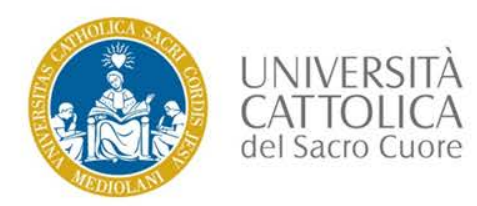

In caso di difficoltà, potrai inviare un messaggio mediante il pulsante **RICHIESTA INFORMAZIONI** che trovi nella **Home page** di iCatt, modulo **LE COMUNICAZIONI PER TE** scegliendo come categoria: **ESAMI E PROVA FINALE**.

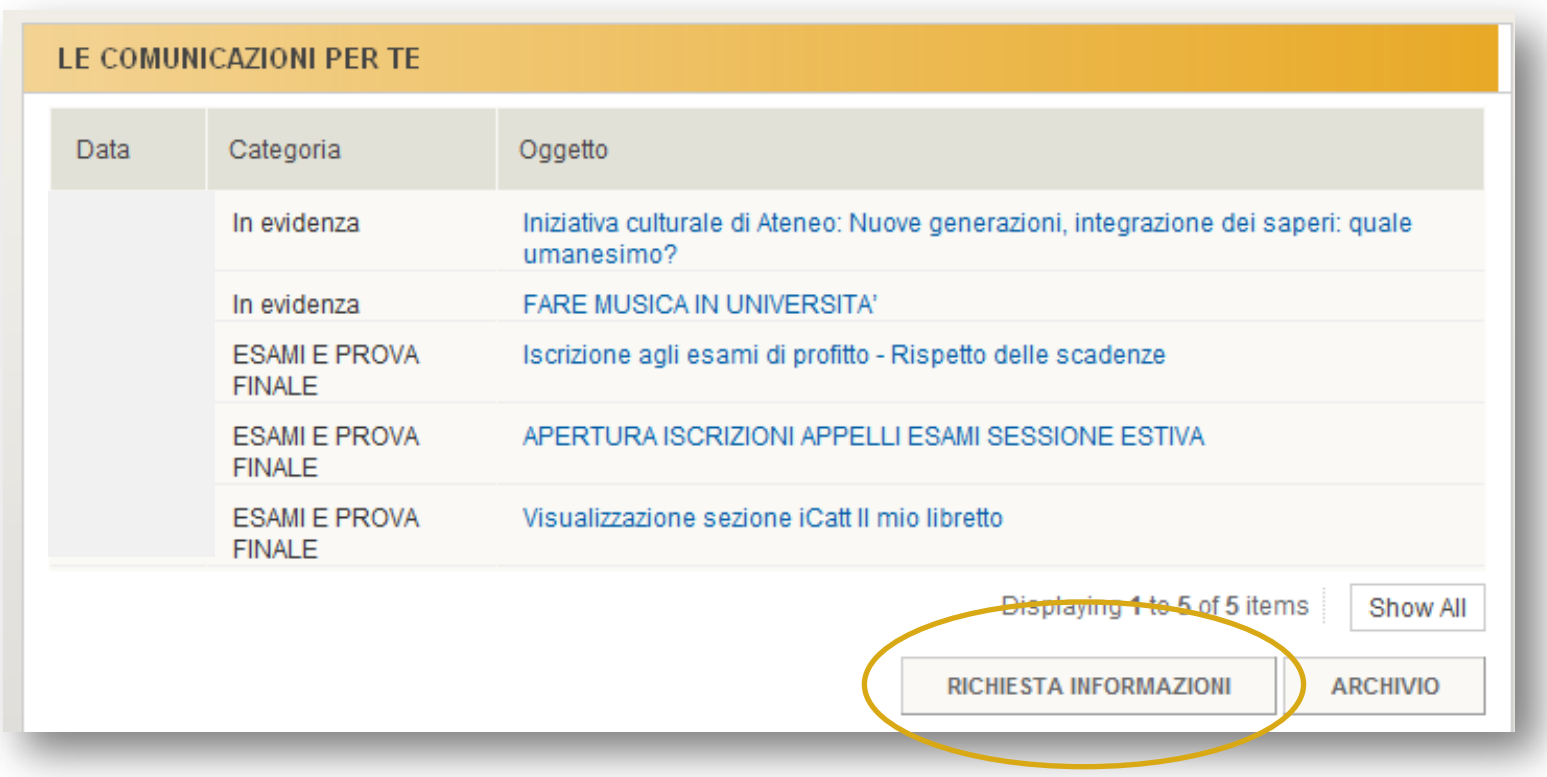